Effective 1/14/2019 facilities will no longer receive Concurrent Review Status reports for HIP members via fax/email. All Concurrent Review Status reports for HIP members should be retrieved via web portal download.

Facilities can access the web portal by visiting [https://www.emblemhealth.com/Providers.](https://www.emblemhealth.com/Providers) If you require support with getting access and/or technical questions regarding the EmblemHealth provider portal please contact EDISupport@emblemhealth.com

User/s can send an email request to EDISupport@EmblemHealth.com with the following information:

- Full name
- Date of birth
- · Email address
- Level of access
- Facility PRIS number

Below is the step by step process to access the reports from web. Report is updated twice a day: approximately at 9:29am and 4:29pm. Reports are archived for a month.

Access from the EH website: <https://www.emblemhealth.com/providers>

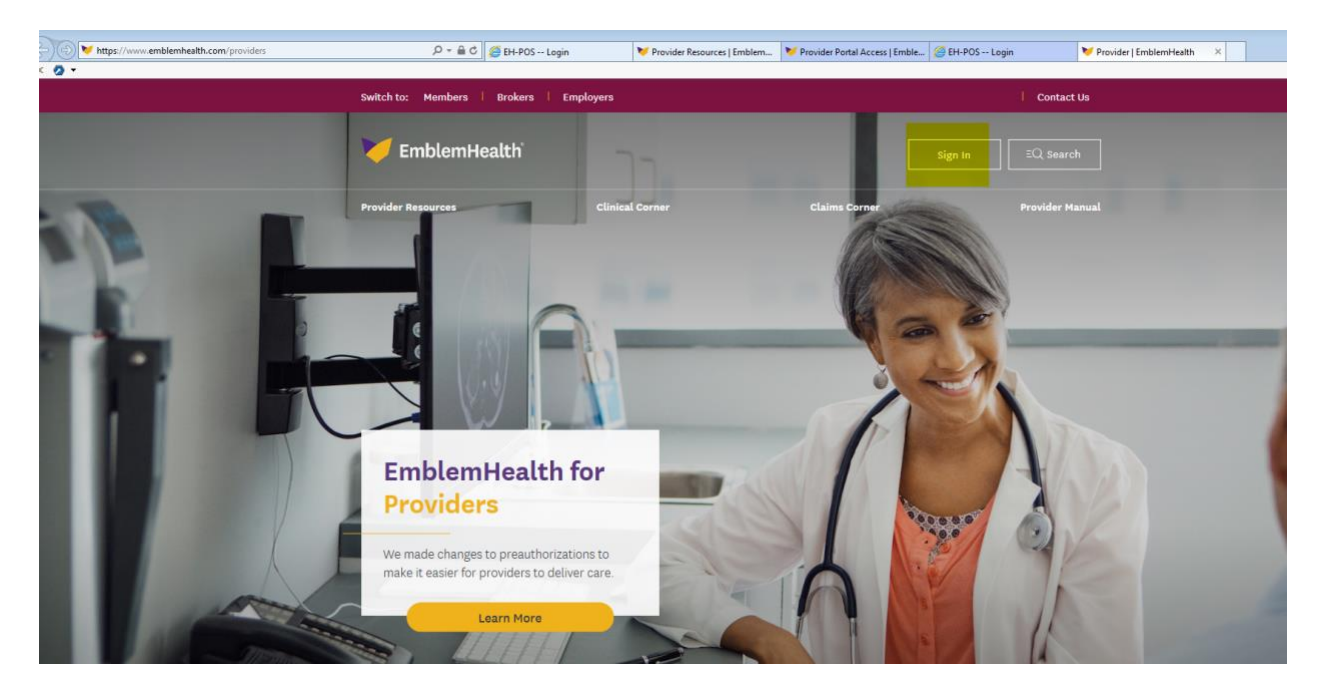

1. Click Sign in

2. Scroll down to Sign in to access our secure portal.

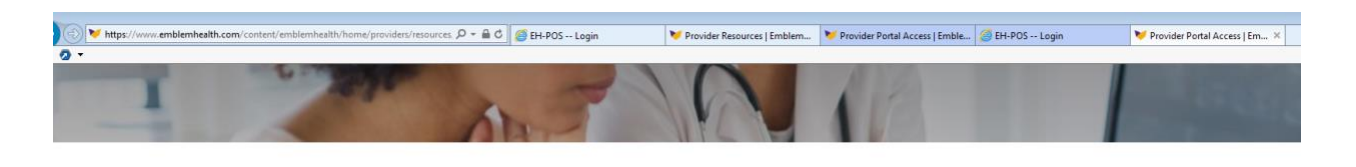

Managing Your EmblemHealth Patients

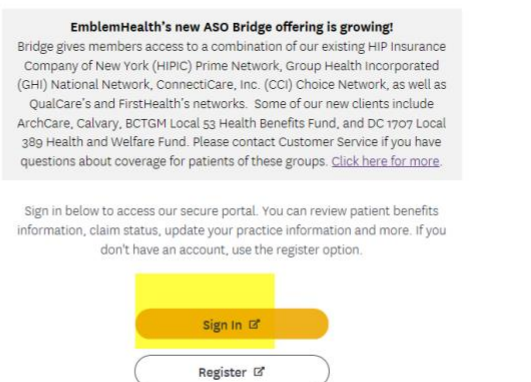

3. Login with your credentials.

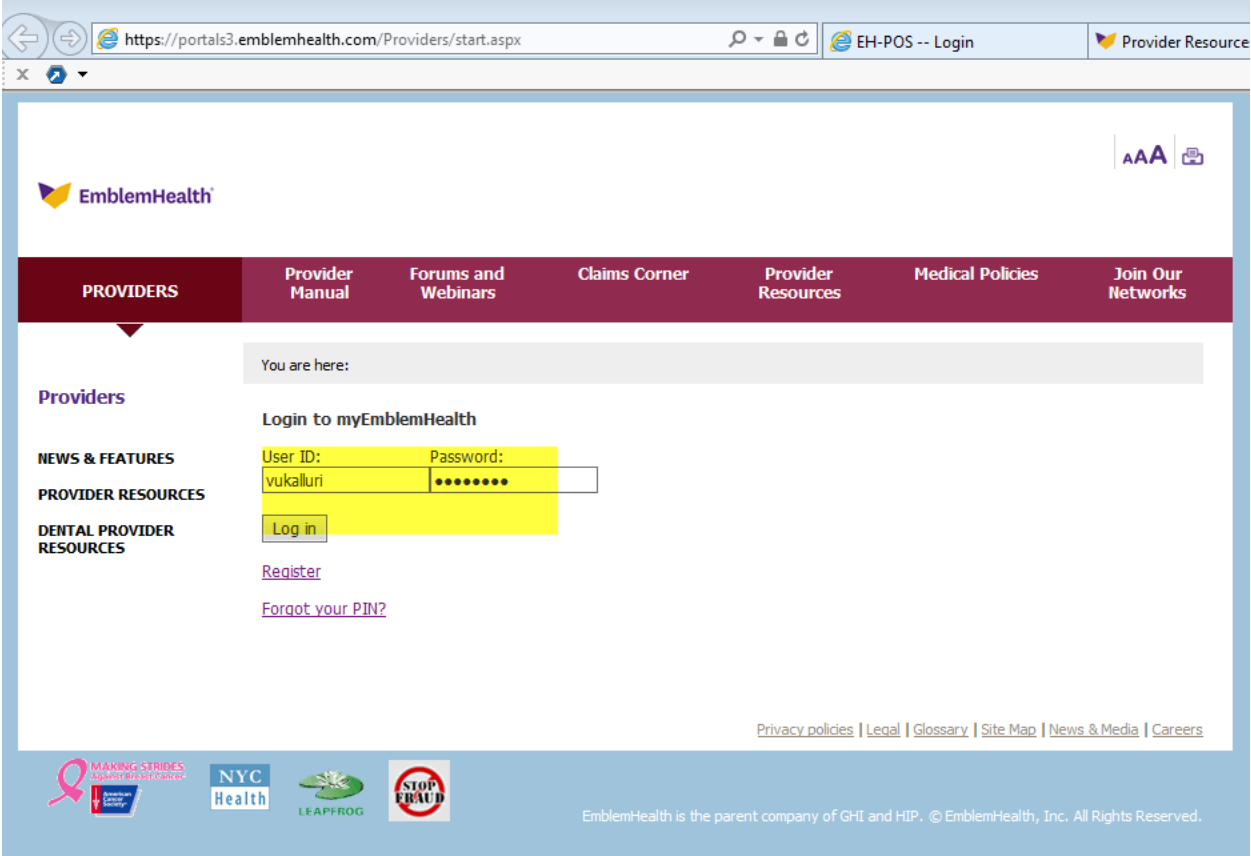

4. Or login from EmblemHealth provider portal url (secure site):

#### <https://portals3.emblemhealth.com/Providers/start.aspx>

Home page – myEmblemHealth welcome page is displayed. To access Concurrent review reports, please click on the hyperlink under My Reports: Concurrent Review Status Report to access the report/s.

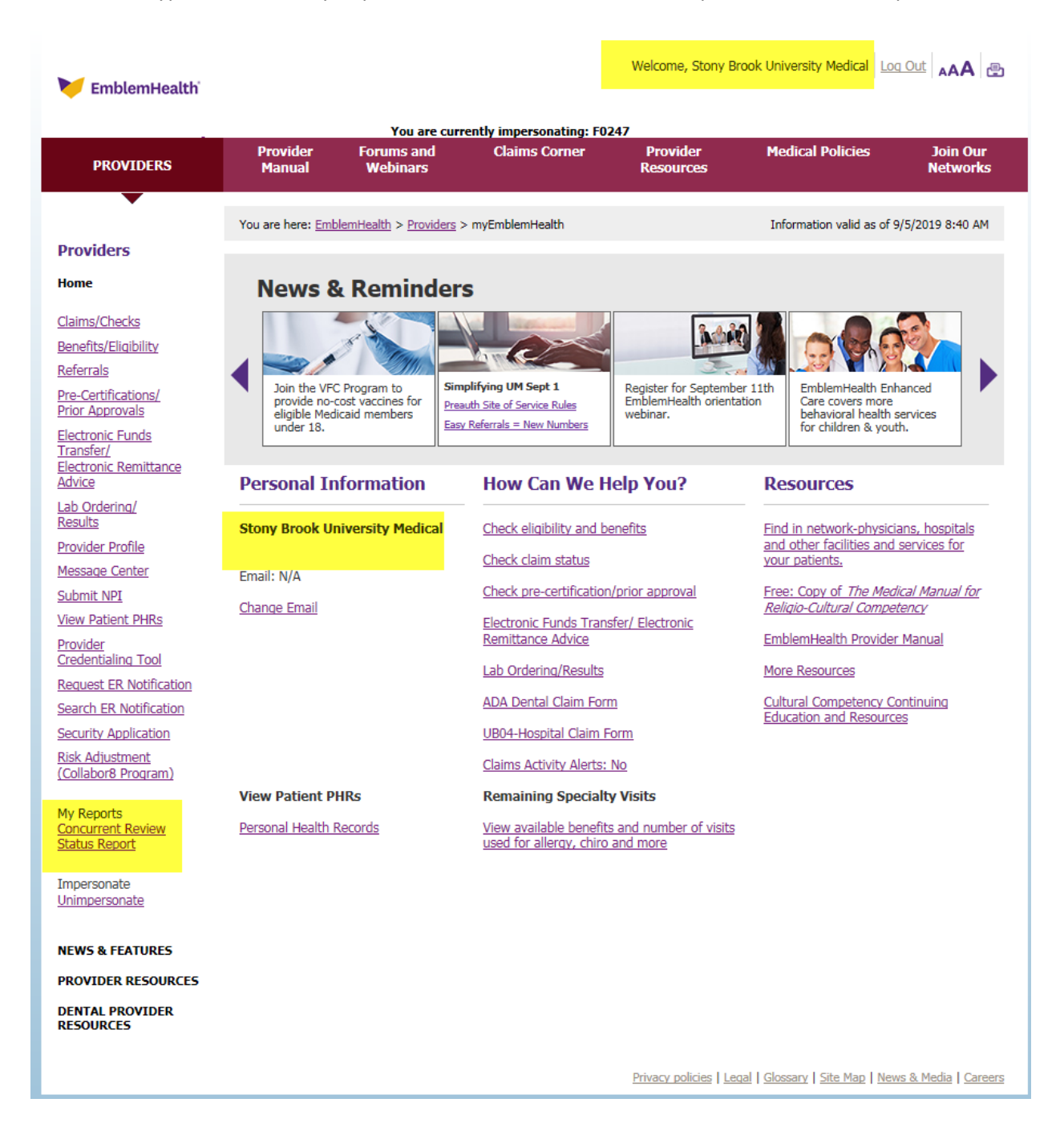

5. Reports are archived for 30 days with most recent on the top. Click on the link to access the report.

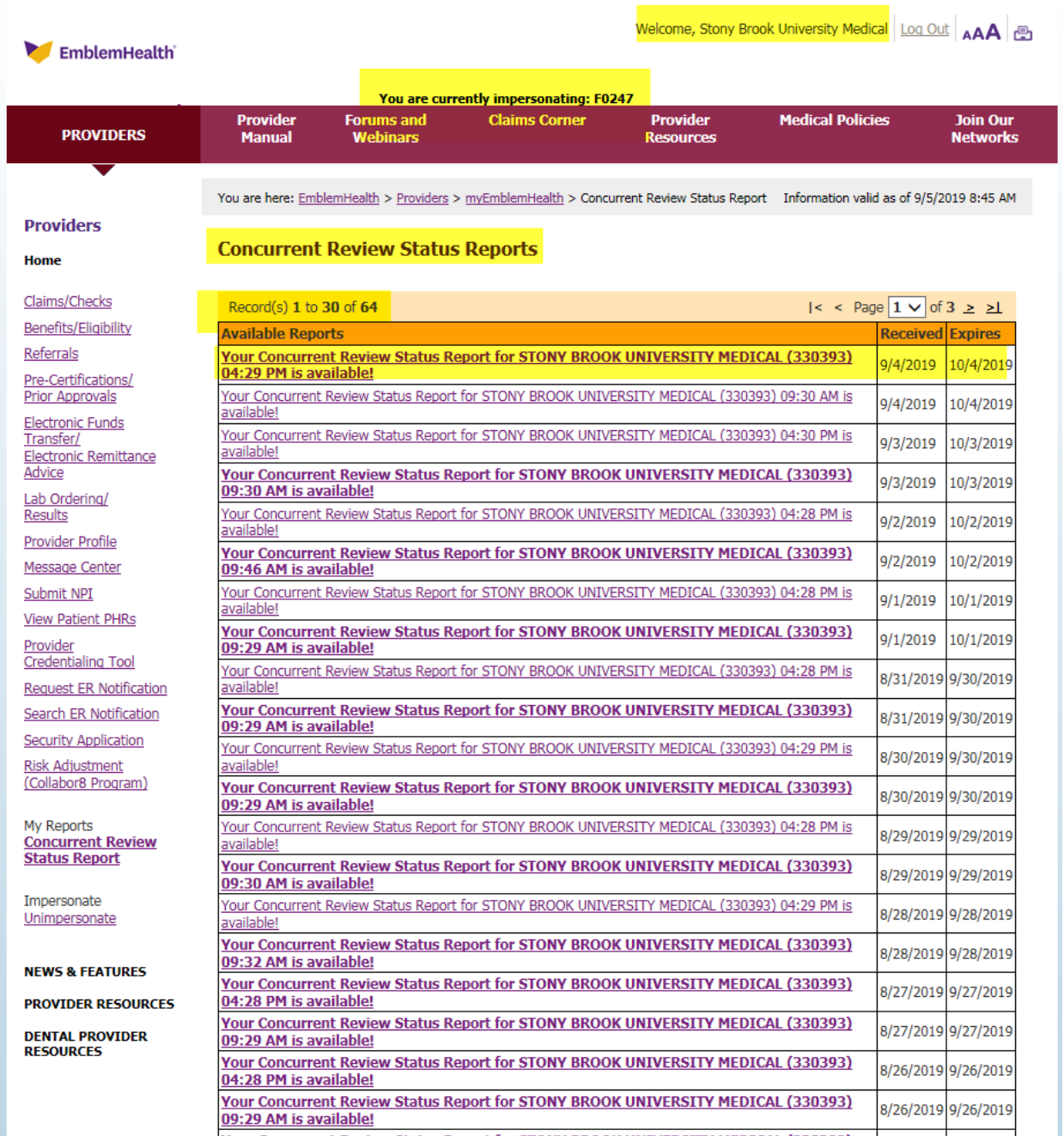

Vour Concurrent Review Status Renort for STONV RROOK UNIVERSITY MEDICAL (330303)

6. Click on View here to access the report.

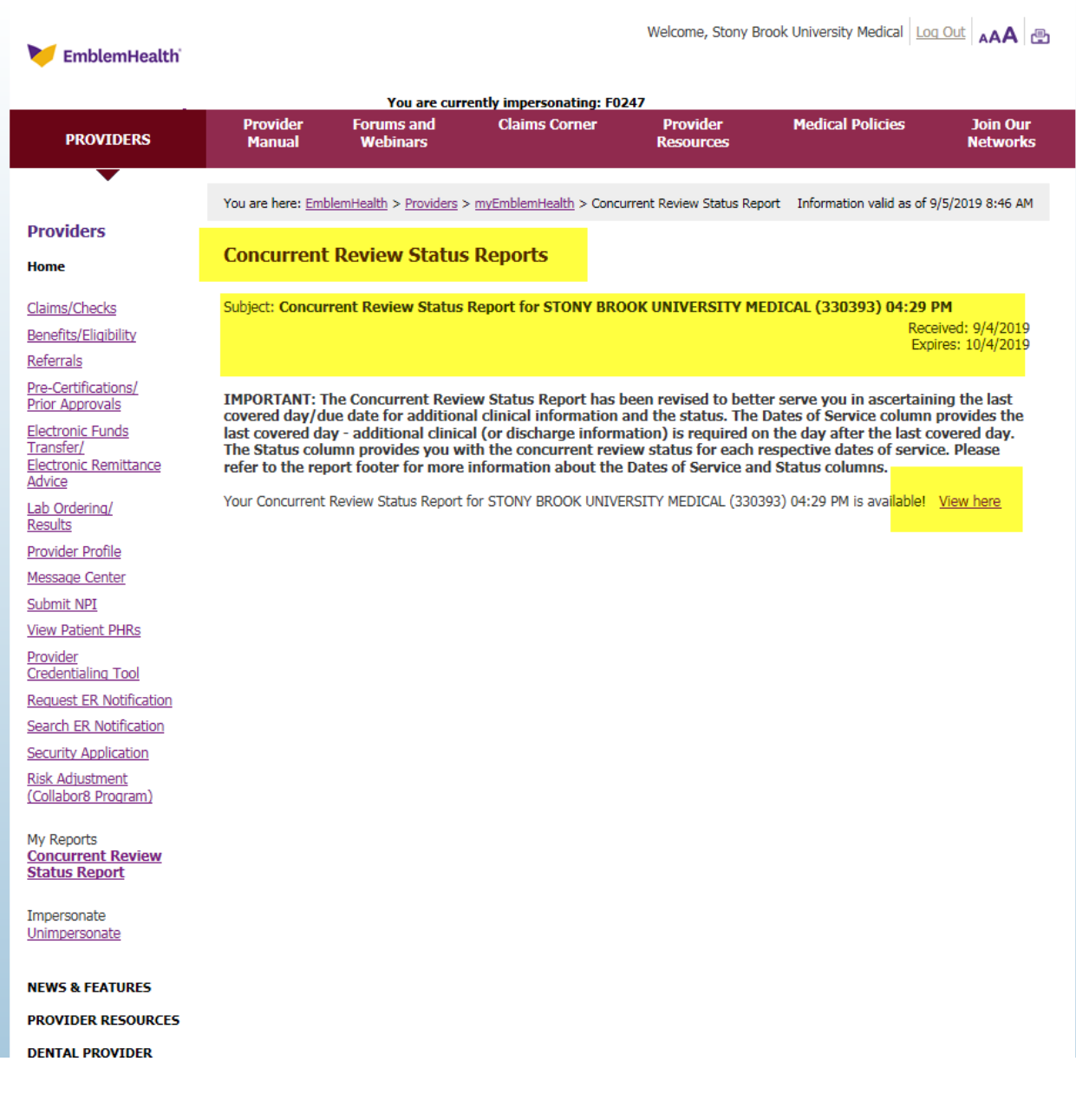

7. PDF version of the report is displayed.

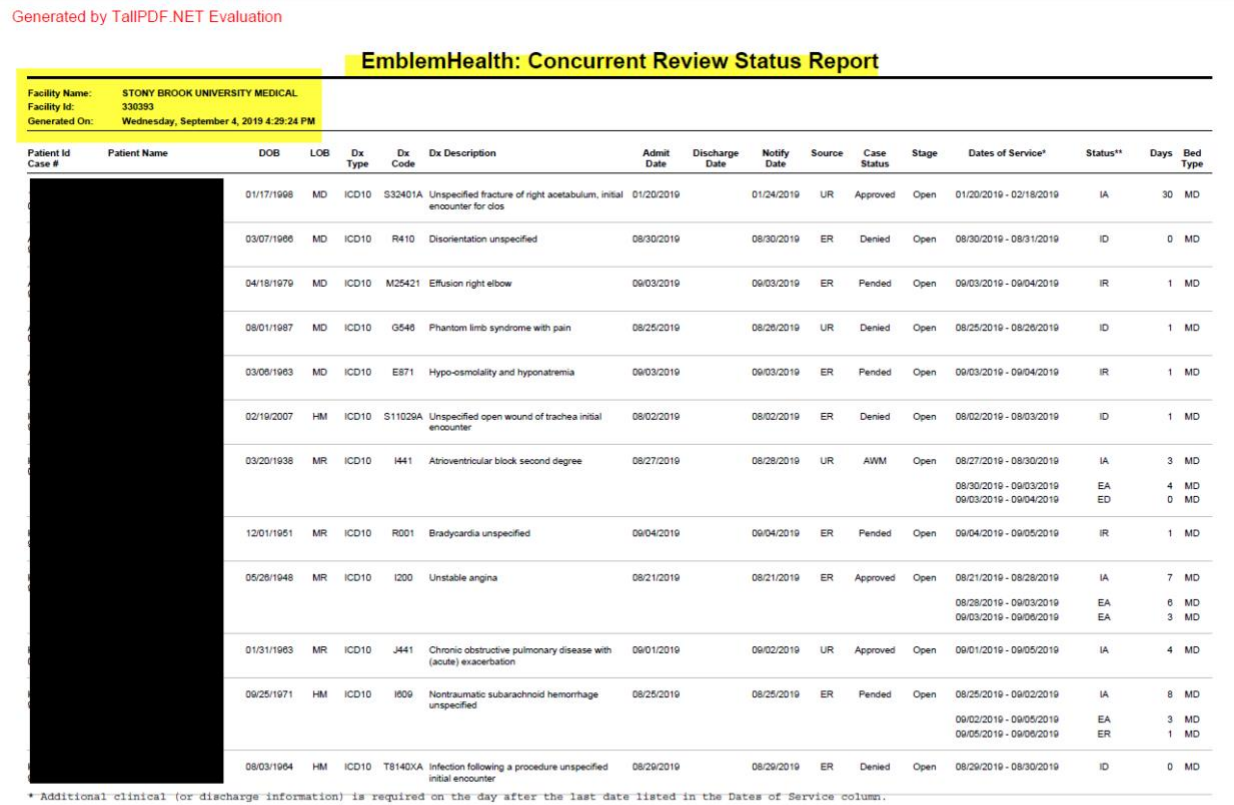

\*\* IR = Initial Request; IA = Initial Approval; ID = Initial Denial; ER = Extension Request; EA = Extension Approval; ED = Extension Denial.

This report is system generated. The data it contains is not a guarantee of payment. All claims are subject to review for medical necessity, member eligibility and other coverage<br>plan provisions.

Report Date: 9/4/2019<br>Report Modified Date: 01/11/2019 v2.0

Page 1 of 2

Click here to unlock TallPDF.NET

8. The report can be saved on the desktop. Click anywhere on the report, a ribbon appears at the bottom of the screen. Click the disk icon and save.

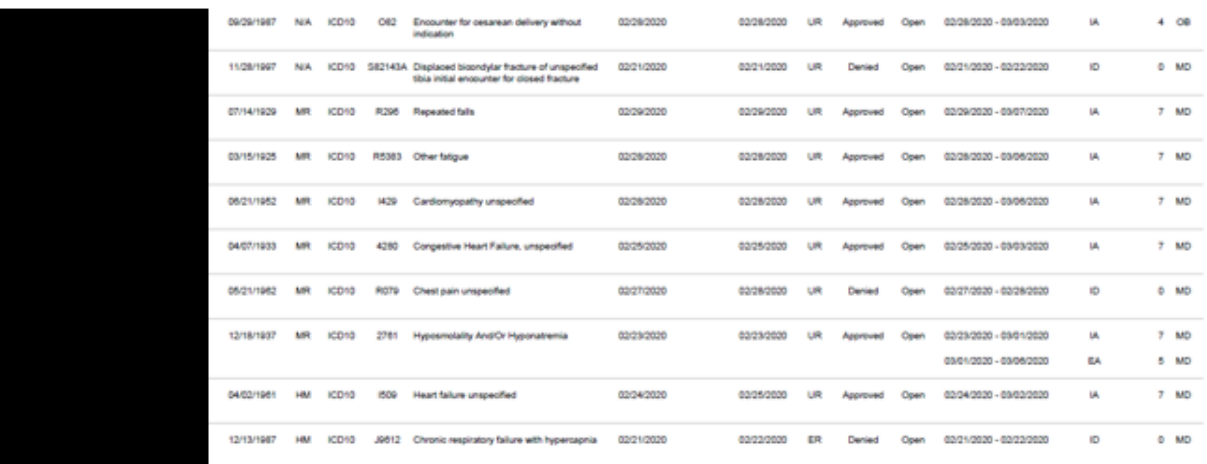

\* Additional clinical (or discharge information) is required on the day after the last date listed in the Dates of Service column.

\*\* IR = Initial Request; IA = Initial Approval; ID = Initial Denial; ER = Extension Request; EA = Extension Approval; ED = Extension Denial.

This report is system generated. The data it contains is not a guarantee of payment. All claims are subject to review for medical necessity, member eligibility and other coverage<br>plan provisions.

-<br>Report Date: 3/2/2020<br>Report Modified Date: 01/11/2019 v2.0

Page 2 of 2

Click here to unlock TallPDF.NET

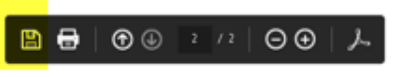

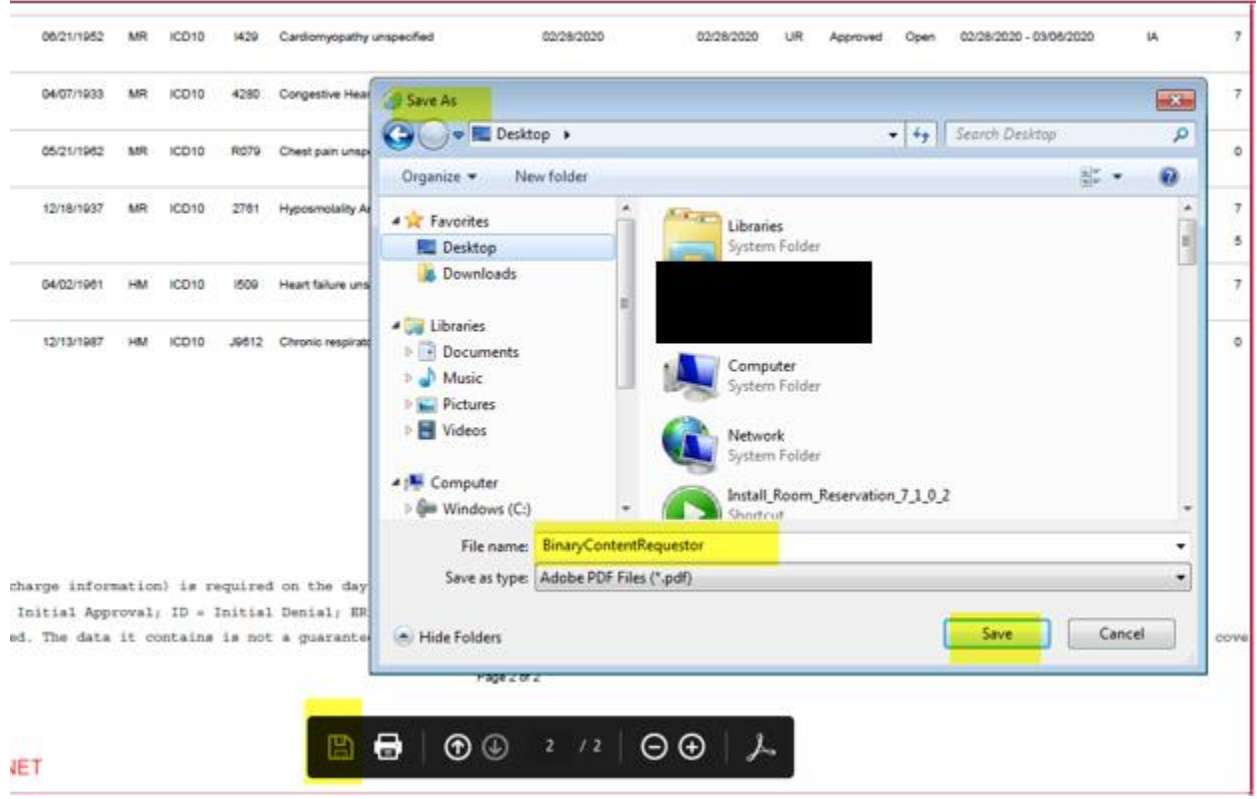